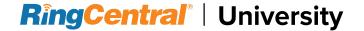

### RINGCENTRAL CLOUD PBX FOR MICROSOFT TEAMS: USER TIPS

## Using Active Call Controls

Dial these commands through the Microsoft Teams keypad during an active call to produce the corresponding actions:

| Action                      | Key Code                 |
|-----------------------------|--------------------------|
| Start / Stop Call Recording | *9                       |
| Transfer Call Internally    | # # (Ext. Number) #      |
| Transfer Call Externally    | # # *1 + Phone Number    |
| Park a Call                 | # # *3                   |
| Retrieve a Parked Call      | * + (Park Location Ext.) |

## Checking Audio Settings

Follow these steps to check your audio devices in the Microsoft Teams app:

- 1. Click your profile icon.
- 2. Click **Settings**.
- Select **Devices**.
- Ensure that the correct devices are selected under the Speaker and Microphone sections.

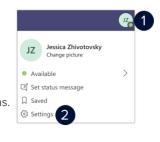

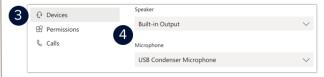

# Checking Voicemail

Check your voicemail messages through the **Voicemail** tab in your Microsoft Teams app.

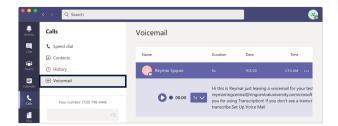

# **Recording Custom Voicemail Greetings**

Follow these steps to record a custom voicemail greeting in your Microsoft Teams app:

- 1. Click your profile icon.
- 2. Click Settings.
- Click Calls.
- 4. Click Configure voicemail.
- Click Record a greeting to start a system call then follow the audio prompts to record and save your custom voicemail greeting.

#### OR

- Use the Text-to-speech customized greeting option by typing your preferred voicemail greeting in the Your custom greeting and Your custom out of office greeting fields.
- 6. Click **OK** to save your settings.

#### Note:

- Your custom greeting is the voicemail greeting that plays when you are online.
- Your custom out of office greeting is the voicemail greeting that plays when you are offline.